Oracle Financial Services Analytical Applications Infrastructure

Language Pack Installation & Configuration Guide

Version 7.3.2.1.0

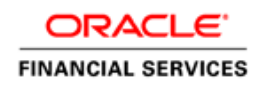

# **DOCUMENT CONTROL**

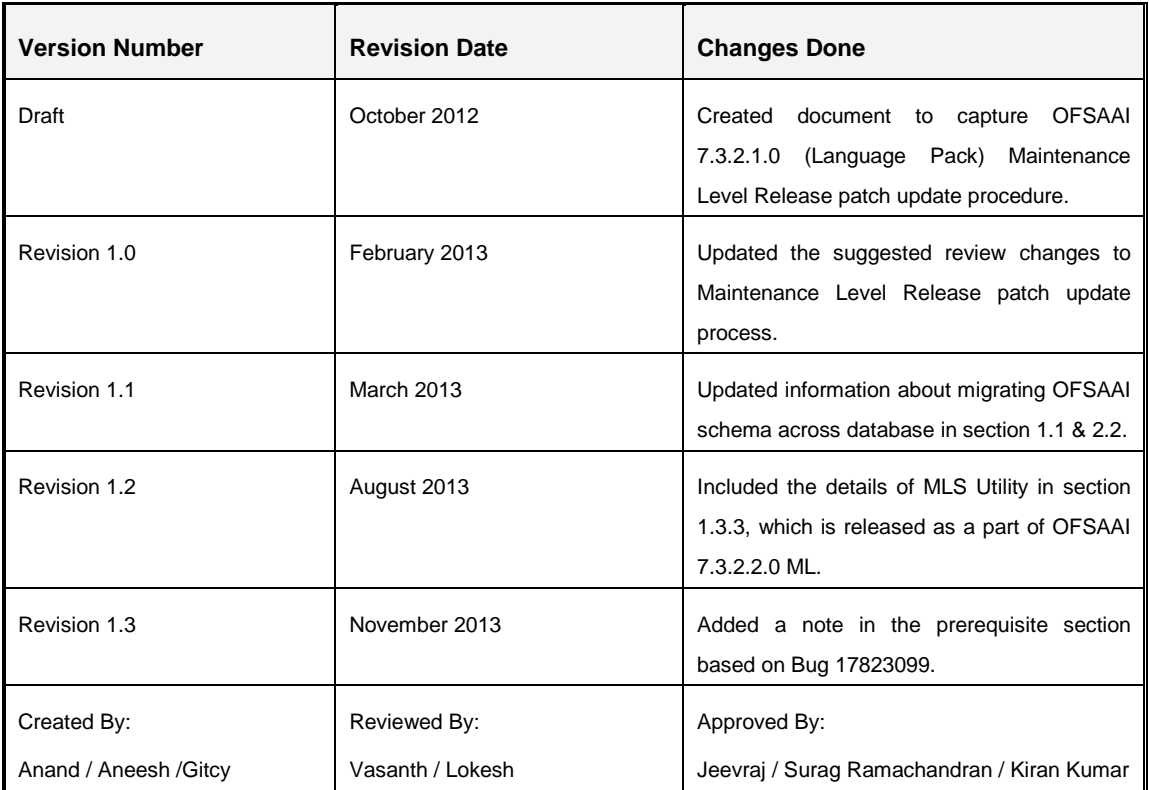

#### **Executive Summary**

This document includes the necessary instructions to install / uninstall the OFSAAI 7.3.2.1.0 ML (Language Pack) and perform the required post update configurations. You can request for the latest copy of this document by raising a service request on the support portal.

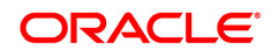

# **TABLE OF CONTENTS**

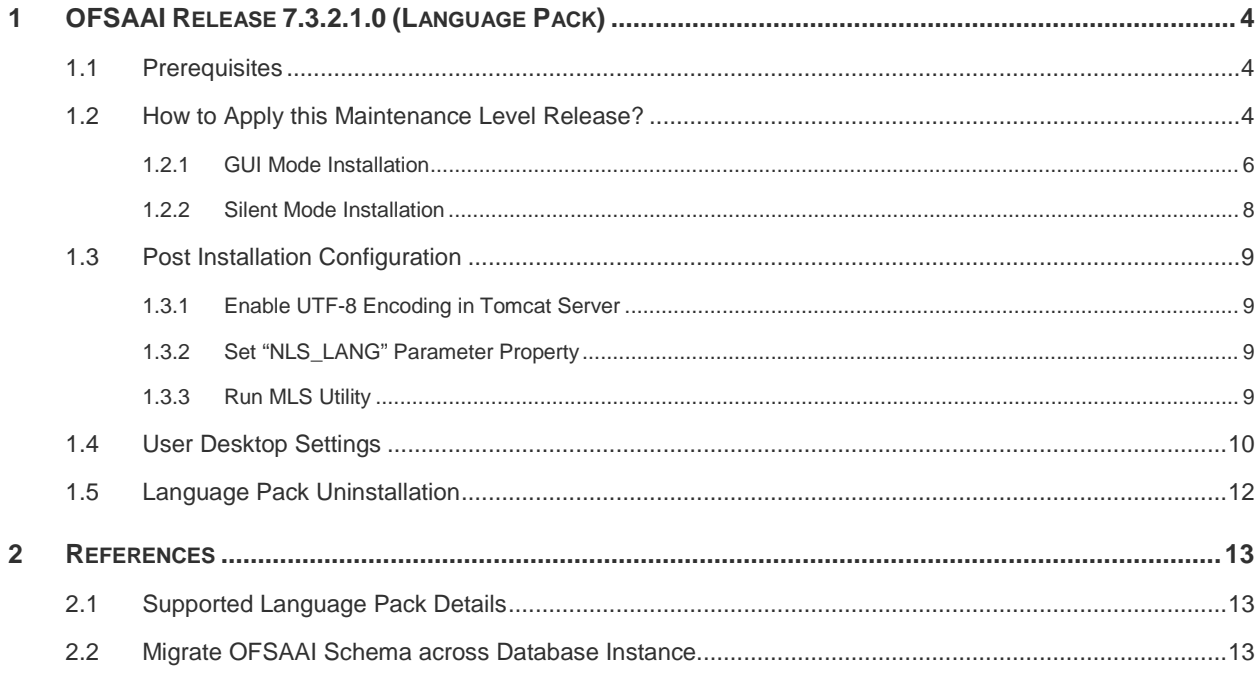

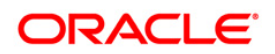

# <span id="page-3-0"></span>**1 OFSAAI Release 7.3.2.1.0 (Language Pack)**

This document describes the necessary steps to install and configure 7.3.2.1.0 ML (Language Pack), and enable the UI of OFSAAI in different languages in addition to US-English. The language Packs supported in this release are *Simplified Chinese, Traditional Chinese, French, German, Indonesian, Italian, Japanese, Korean, Portuguese, Russian, Spanish, Thai,* and *Vietnamese*.

This document also guides you through the necessary steps to remove the installed Language Packs which are not required.

#### <span id="page-3-1"></span>**1.1 Prerequisites**

- You should have **7.3.2.1.0 ML** as the minimum patch set level.
- If you have upgraded your OFSAAI environment from **7.2.x** to **7.3** version, and have installed **7.3.2.1.0 ML**, ensure that the current database instance has the following NLS parameter settings.
	- NLS\_CHARACTERSET = AL32UTF8
	- NLS\_LENGTH\_SEMANTICS = CHAR
	- NLS\_NCHAR\_CHARACTERSET = AL16UTF16

If not, you need to create a new database instance with the above mentioned NLS settings and the existing schemas need to be moved to the new database instance before installing this Language Pack. For more details on migration of OFSAAI data, refer to [Migrate](#page-12-2)  [OFSAAI Schema across Database Instance](#page-12-2) in references section.

**NOTE:** This release of the Language Pack cannot be installed on OFSAAI version 7.3.3.x or higher. However, if this LP is installed on 7.3.2.x, OFSAAI can be upgraded to a higher release.

# <span id="page-3-2"></span>**1.2 How to Apply this Maintenance Level Release?**

Refer to the following instructions to install the contents of this ML (Language Pack).

1. Download the 7.3.2.1.0 ML (Language Pack) archive file and copy it to your AAI server in **Binary** mode.

In case of a multi-tier deployment, the ML (Language Pack) needs to be copied and installed on each tier in the following order:

- **APP** tier
- WEB tier

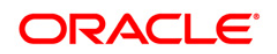

<span id="page-4-0"></span>*Note that the terminology "tier" referenced in this document refers to the different components of AAI installed on any box. For example, DB tier would mean the box on which the "ficdb" components of AAI are installed, and does not mean the physical DB engine. Similarly, the WEB tier would mean the box on which the "ficweb" components of AAI are installed, and does not mean the physical web server/J2EE engine. APP tier would mean the box on which the "ficapp" components of AAI are installed.*

- 2. Stop all the OFSAAI Services. For more information, refer to the *Start/Stop Infrastructure Services* section in [OFSAAI 7.3 Installation and Configuration Guide](http://docs.oracle.com/cd/E28070_01/books/Infrastructure/7.3/OFSAAI_7.3_Installation-&-Configuration_Guide.pdf) available at OTN library.
- 3. If you have Unzip utility, skip to the next step. Download the Unzip utility (OS specific) **unzip <os>.Z** from the location <https://updates.oracle.com/unzips/unzips.html> and copy it in **Binary** mode to the directory that is included in your PATH variable, typically **\$HOME** path or directory in which you have copied the language pack archive file.
	- **Uncompress the unzip installer file using the command:**

uncompress unzip\_<os>.Z.

**NOTE:** In case you notice an error message "**uncompress: not found [No such file or directory]**" when the package is not installed, contact your administrator.

Give EXECUTE permission to the file using the command:

chmod 751 unzip\_<os>.

For example, chmod 751 unzip\_sparc.Z

**4.** Extract the contents of the 7.3.2.1.0 ML (language pack) archive file using the following command:

unzip\_<os> <name of the file to be unzipped> For example, unzip\_aix OFSAAI\_7.3.2.1.0\_LanguagePack.zip

- 5. Navigate to *LanguagePack* directory. The Language Pack installation is supported in both **GUI Mode** and **Silent Mode**. Begin the Language Pack installation by executing **Setup.sh** file in either of the following options:
	- **./InstallLang.sh GUI** The GUI Mode of installation requires Hummingbird Exceed to be running to bring up the installation Wizard/Panel. In GUI mode of installation, you need to enter the Installation parameters through the wizard. For more information, refer **GUI Mode Installation** section.
	- **./InstallLang.sh SILENT** The SILENT mode of installation does not require a simulator. You need to set the installation parameters in **installer.properties** file in

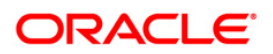

LanguagePack folder and execute the command. For more information, refer **Silent** [Mode Installation](#page-7-0) section.

For information on Language Pack *Code* and its *Properties*, refer to the [Supported](#page-12-1)  [Language Pack Details](#page-12-1) section.

Note the following:

- An Installation log is generated in the path */LanguagePack/OFSAAILocale\_ Installation\_time\_stamp.log*, where *time\_stamp* is of *mm.dd.yyyy hh:mi:ss* format. You can ignore ORA-00942 and ORA-00955 errors in log file. In case of any other errors, contact Oracle Support.
- You should not use process-interrupting commands like Ctrl+C or Ctrl+Z, which may terminate the process abruptly.
- 6. Post successful installation of 7.3.2.1.0 ML (Language Pack), you need to do the following configurations which are explained in [Post Installation Configuration](#page-8-0) section.
- 7. Generate **EAR/WAR** file and redeploy the application onto your configured web application server. For more information, refer to the *Post Installation Configuration* section in [OFSAAI 7.3 Installation and Configuration Guide](http://docs.oracle.com/cd/E28070_01/books/Infrastructure/7.3/OFSAAI_7.3_Installation-&-Configuration_Guide.pdf) available at OTN library.
- 8. Once the 7.3.2.1.0 ML (Language Pack) has been installed successfully and post installation configurations are done, **restart** all the OFSAAI services. For more information, refer to the *Start/Stop Infrastructure Services* section in [OFSAAI 7.3](http://docs.oracle.com/cd/E28070_01/books/Infrastructure/7.3/OFSAAI_7.3_Installation-&-Configuration_Guide.pdf)  [Installation and Configuration Guide](http://docs.oracle.com/cd/E28070_01/books/Infrastructure/7.3/OFSAAI_7.3_Installation-&-Configuration_Guide.pdf) available at OTN library.

#### <span id="page-5-0"></span>**1.2.1 GUI Mode Installation**

When you are installing 7.3.2.1.0 ML (Language Pack) in GUI mode, ensure the following:

- The GUI Mode of installation requires Hummingbird Exceed to be running to bring up the installation Wizard/ Panel. Navigate to the directory where **InstallLang.sh** has been copied and set the Display Environment Variable to point to the client on which Hummingbird Exceed running. For more information, refer to the *Report Display Configuration* section in [OFSAAI 7.3 Installation and Configuration guide](http://docs.oracle.com/cd/E28070_01/books/Infrastructure/7.3/OFSAAI_7.3_Installation-&-Configuration_Guide.pdf) available at OTN library.
- Executing **InstallLang.sh** without any argument will invoke the Language Pack installation in SILENT mode by default.
- GUI mode does not work for WEB tier and you will need to invoke the installer in Silent mode as explained in next section.

To install 7.3.2.1.0 ML (Language Pack) in GUI mode:

1. Execute the **InstallLang.sh** file with argument as **./InstallLang.sh GUI**.

After initialization, the *License Agreement* screen is displayed.

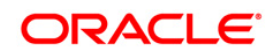

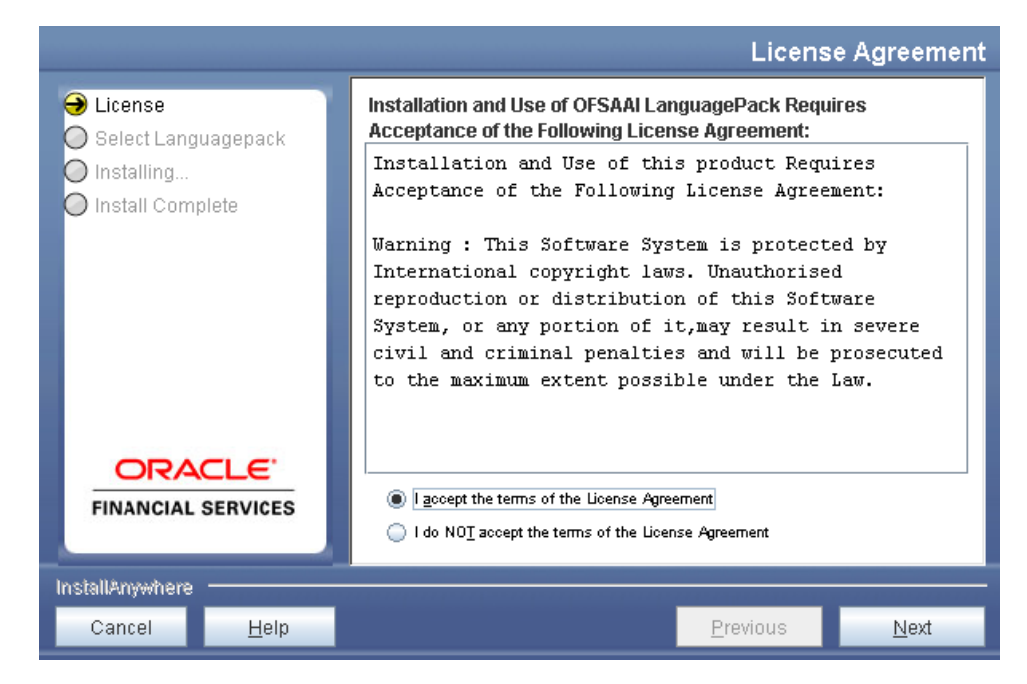

2. Select the option **I accept the terms of the License Agreement** and click **Next**.

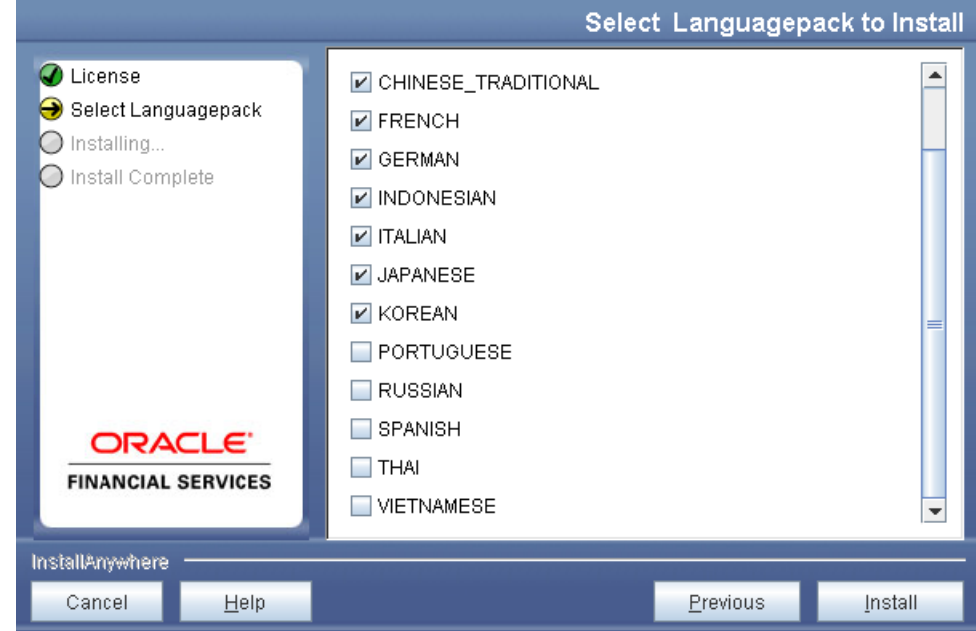

3. Select the checkbox(s) adjacent to the Language Pack(s) you want to install and click **Install**. For information on Language Pack *Code* and its *Properties*, refer to the [Supported Language Pack Details](#page-12-1) section.

The progress of installation is displayed and on completion, a confirmation message is displayed.

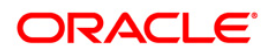

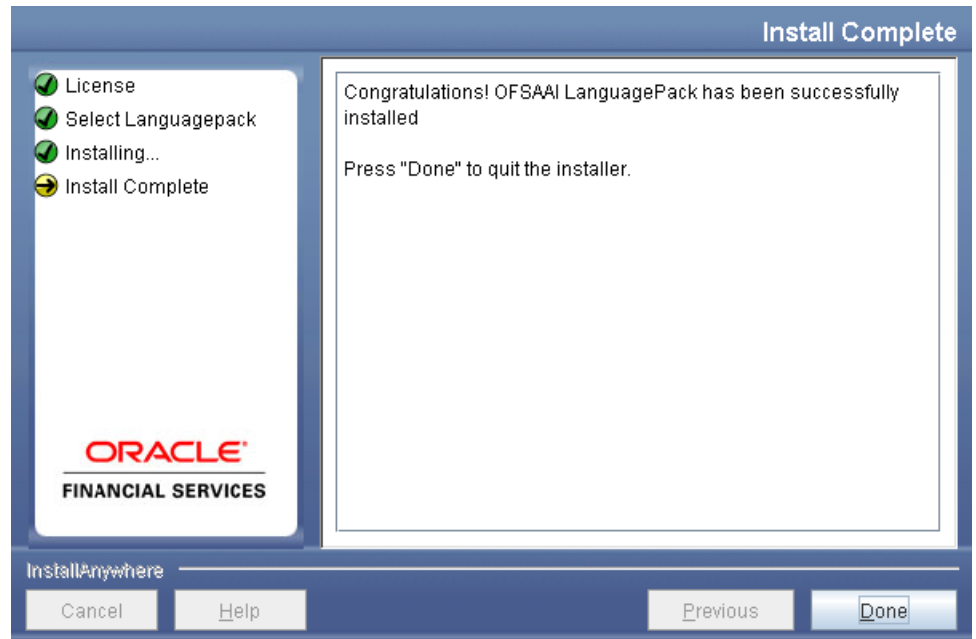

4. Click **Done** to close and exit the installation wizard.

#### <span id="page-7-0"></span>**1.2.2 Silent Mode Installation**

To install 7.3.2.1.0 ML (Language Pack) in Silent mode:

1. Modify the **installer.properties** file present in the *LanguagePack* folder to specify the required Language Pack(s) to be installed. Set the value to **1** against the desired language to install or **0** to skip installation of the language. You can also set the value **1** against multiple languages.

For example:

**LOCALE\_FRENCH=1** to install French Language Pack.

**LOCALE\_GERMAN=1** to install German Language Pack.

**LOCALE\_CHINESE\_SIM=0** to skip the installation of Simplified Chinese Language Pack.

For information on Language Pack *Code* and its *Properties*, refer to the [Supported](#page-12-1)  [Language Pack Details](#page-12-1) section.

2. Launch the installer in SILENT mode by executing the **InstallLang.sh** file:

./InstallLang.sh SILENT

**NOTE:** Executing **InstallLang.sh** without any argument will invoke the Language Pack in SILENT mode.

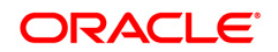

## <span id="page-8-0"></span>**1.3 Post Installation Configuration**

Post successful installation of 7.3.2.1.0 ML (Language Pack), you need to configure Tomcat with *UTF-8 Encoding* (required only if your web application server is Tomcat) and set the *NLS\_LANG* parameter property, as explained in the following sections.

#### <span id="page-8-1"></span>**1.3.1 Enable UTF-8 Encoding in Tomcat Server**

If you have configured Tomcat as your web application server, you need to set the **URIEncoding** attribute on the *<Connector>* element in **server.xml** to UTF-8 as indicated in the example below.

Example:

For HTTP: <Connector port="8899" protocol="HTTP/1.1" connectionTimeout="20000" redirectPort="8443" **URIEncoding="UTF-8"**/>

For HTTPs: < Connector port="8443" protocol="HTTP/1.1" SSLEnabled="true" maxThreads="150" scheme="https" secure="true" clientAuth="false" sslProtocol="TLS" **URIEncoding="UTF-8"**/>

#### <span id="page-8-2"></span>**1.3.2 Set "NLS\_LANG" Parameter Property**

The *NLS\_LANG* parameter has three components namely *language*, *territory*, and *character set*. You will need to set the *NLS\_LANG* parameter property in user **.profile** file on the OFSAAI [DB](#page-4-0)  [tier](#page-4-0) to UTF-8 characterset.

For example:

*NLS\_LANG=AMERICAN\_AMERICA.UTF8 export NLS\_LANG*

#### <span id="page-8-3"></span>**1.3.3 Run MLS Utility**

*This section is applicable if you are installing this language pack on an OFSAAI version later than 7.3.2.1.0.*

- Execute the **MLS Utility** in the OFSAAI APP tier.
- Navigate to *\$FIC\_HOME/MLS\_ofsaai* directory and execute **./MLS\_ofsaai.sh**.
- Specify the Configuration Schema User Name, Password, and DB Name to complete the execution. This is to alter the Messages Tables structure and insert all the latest messages in the Messages table.

For more information, contact Oracle Support.

**NOTE:** This step is required to be executed every time a new language is installed until the next release of OFSAAI language pack is available.

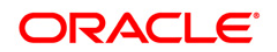

# <span id="page-9-0"></span>**1.4 User Desktop Settings**

Post successful installation of Language Pack, you need to set the following parameters on every User Desktop "Operating System" and "Browser", prior accessing the OFSAAI application.

- 1. Follow the below steps to enable the settings in Operating System level.
	- Navigate to *Start > Control Panel > Regional and Language Options*.
	- Under the **Advanced** tab, choose the desired language from the drop-down list for **Language for non-Unicode programs**.

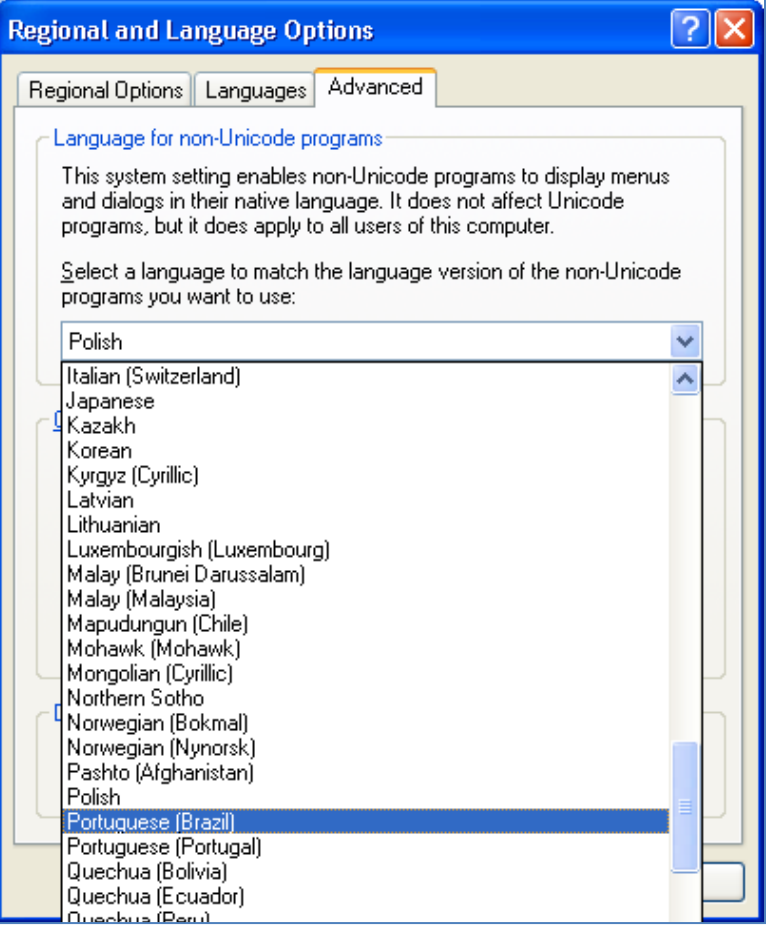

For information on Language Pack *Code* and its *Properties*, refer to [Supported](#page-12-1)  [Language Pack Details](#page-12-1) section.

- Click **Apply** and click **OK**.
- 2. Follow the below steps to enable the settings in Browser (Internet Explorer).
	- Navigate to *Tools > Internet Options*.
	- Under the **General** tab, Click **Languages**. The *Language Preference* window is displayed.

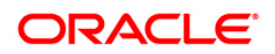

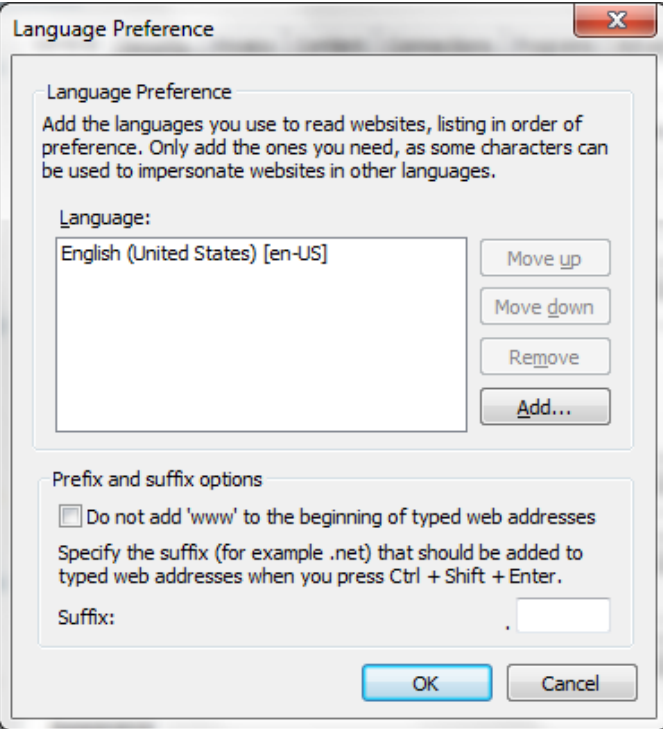

Click **Add**. The *Add Language* window is displayed.

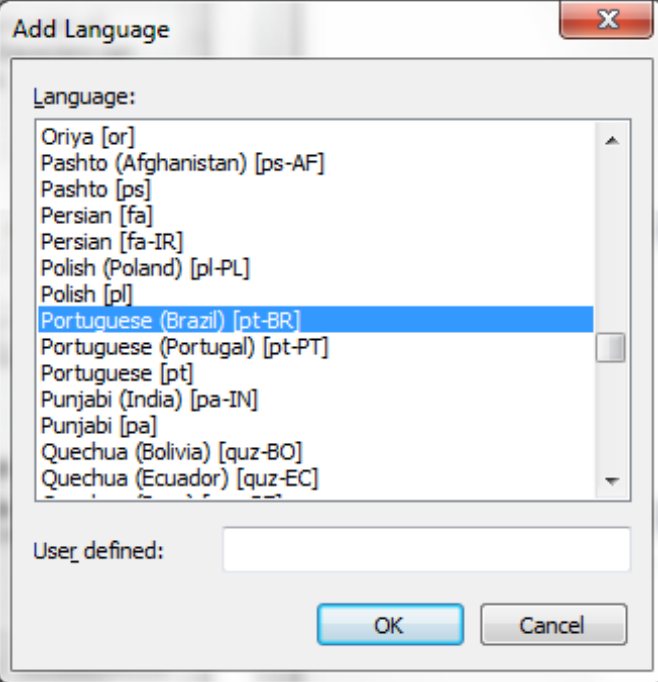

 Select the installed Language Pack from the list. You can press and hold **Ctrl** key for multiple selections. For information on Language Pack *Code* and its *Properties*, refer to section [Supported Language Pack Details.](#page-12-1) Click **OK**.

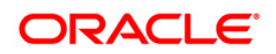

- Click **OK** in the *Language Preference* window and again click **OK** in *Internet Options* window to save the settings and exit.
- 3. Restart the user machine for the above changes to take effect.

#### <span id="page-11-0"></span>**1.5 Language Pack Uninstallation**

To uninstall 7.3.2.1.0 ML (Language Pack):

1. Navigate to the *LanguagePack* folder and execute the command:

```
./Uninstall_Lang.sh.
```
In case of a multi-tier deployment, the order of Language Pack uninstallation should be as follows:

- **WEB** tier
- **APP** tier
- 2. At the prompt, enter the language serial number displayed on the console separated by comma(,) and press **ENTER** key.

The displayed list indicates the installed Language Pack(s) in a sequence.

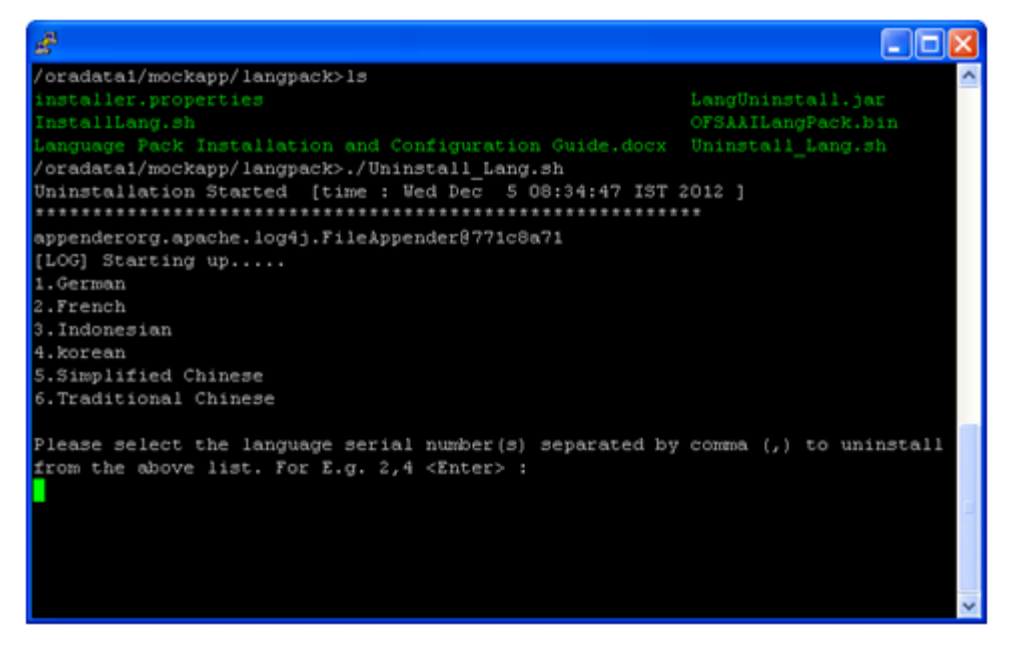

For example, if you want to uninstall *German* and *French* language Packs, enter the serial numbers as **1, 2** and press **Enter**.

For information on Language Pack *Code* and its *Properties*, refer to the [Supported](#page-12-1)  [Language Pack Details](#page-12-1) section.

On successful uninstallation, a confirmation message is displayed.

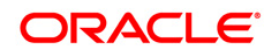

# <span id="page-12-0"></span>**2 References**

This section of the document consists of information which is is common to all the sections and are referenced where ever required. You can refer to the details based on your need.

# <span id="page-12-1"></span>**2.1 Supported Language Pack Details**

The following table lists all the supported Language Packs in OFSAAI 7.3.2.1.0 ML release along with their code and properties available for selection.

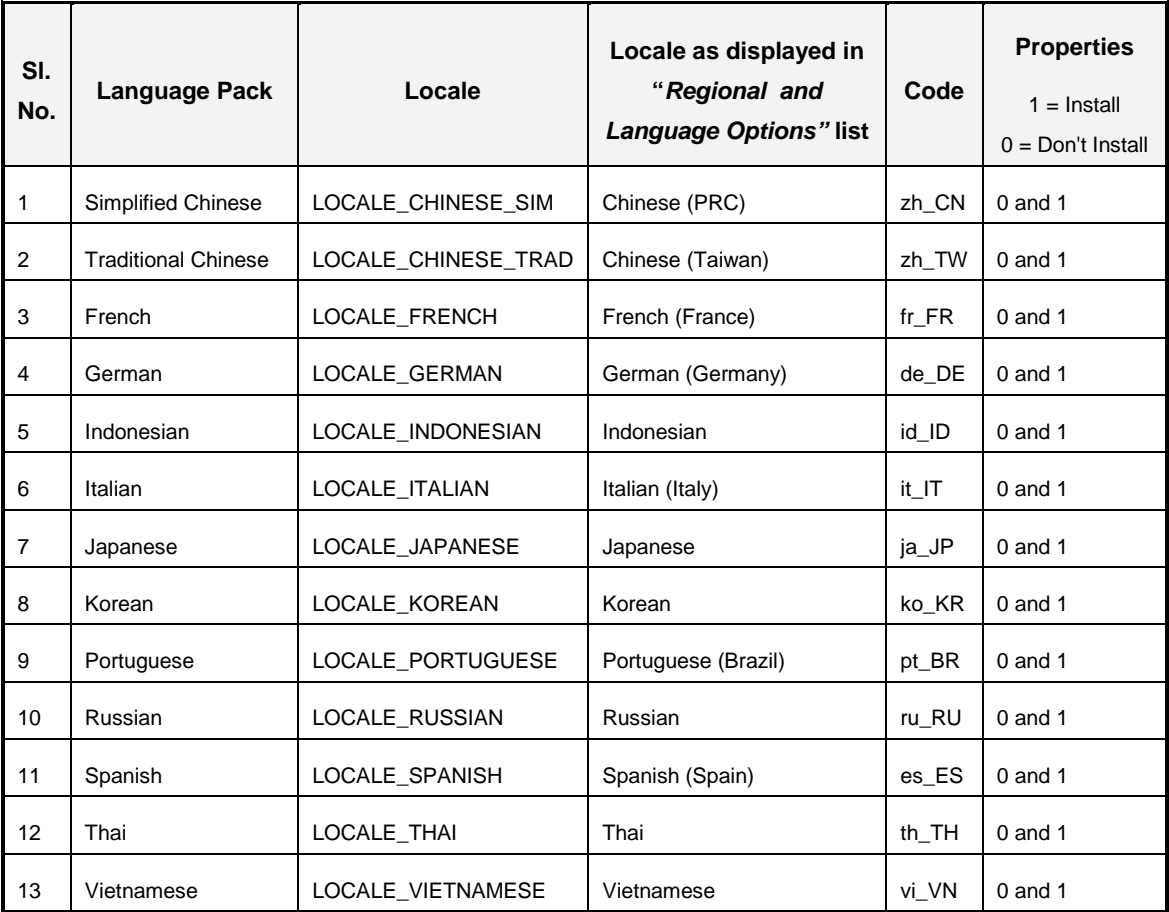

# <span id="page-12-2"></span>**2.2 Migrate OFSAAI Schema across Database Instance**

To migrate OFSAAI schemas across database instance, you will need to Export / Import database user(s), by following the below steps:

1. Connect to target database instance with **System** user and create database users with the same *Name* and *Password* as in the exisiting database instance.

For example, in your setup, if you have two information domains, then create one config and two atomic (information domain) schemas as in the existing database instance.

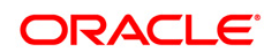

2. Grant the following permissions to the newly created database users:

grant create SESSION to <DB\_USER>; grant create PROCEDURE to <DB\_USER>; grant create SEQUENCE to <DB\_USER>; grant create TABLE to <DB\_USER>; grant create TRIGGER to <DB\_USER>; grant create VIEW to <DB\_USER>; grant create MATERIALIZED VIEW to <DB\_USER>; grant olap\_user to <DB\_USER>; grant select on SYS.V\_\$PARAMETER to <DB\_USER>;

**NOTE:** You need to replace the <**DB\_USER**> with the newly created database user.

3. To export the source Database User, connect to the machine where OFSAAI database tier is installed using CMD / Putty and execute the following Export (EXP) command.

You can execute the below commands from your desktop if you have Oracle Client installed.

```
exp sourceDBName/Password@SID FILE="<file name>.dmp" LOG="<file 
name>.log"
```
**NOTE:** The above command creates a dump file with the specified file name in the directory from where the command is executed.

4. Import the source database user dump, by executing the following Import (IMP) command from the same directory.

imp sysDBName/Password@SID FILE=<file name>.dmp FROMUSER= sourceDBName TOUSER=targetDBName IGNORE=N LOG=<file name>.log

5. Post migration, you need to ensure that the IP Address/Port/SID are updated as per the newly created database instance. Refer to the following section for more details.

**NOTE:** The above steps have to be followed for Config and all the Atomic (Information Domain) schemas.

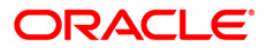

#### **2.2.1.1 Update IP Address/Port/SID**

Follow the below steps to update **IP Address/Port/SID** post migrating to new database instance:

- 1. Update the change of **SID/IP Address/Port** in Database URL in "DEFAULT\_CONNECTION\_URL" parameter of *\$FIC\_HOME/conf/DynamicServices.xml* in OFSAAI APP, DB, and WEB tiers and *\$FIC\_WEB\_HOME/webroot/conf/DynamicServices.xml* in OFSAAI WEB tier installations.
- 2. Update the change of SID for \$ORACLE\_SID in **.profile** of OFSAAI Database tier.
- 3. Update **IP Address/Port** for \$RACURL (if Database is on RAC) and \$DB\_DETAIL in **.profile** of OFSAAI Database tier.

**NOTE:** Perform this step only in case of Multi Tier DB tier installation.

- 4. Update the Database URL in **JDBCCONNSTR** column for all the records of "DB\_MASTER" table in the Config schema.
- 5. Update the **SID/IP Address/Port** in *V\_DATABASE\_NAME/V\_SRV\_IP\_ADDR/V\_SRV\_ PORT* columns of "ETLSOURCEDETAILS" table in Config schema for all the Data Integrator data sources for which there is a change in the values.
- 6. Update the **TNS Entry** in the machine where OFSAAI DB tier is installed.
- 7. Update / Recreate the *JDBC Connection Pool / Data Sources* on the Web Application Server (WebSphere / WebLogic) accordingly from the respective Consoles.
- 8. If the web application server is Tomcat, update the URL attribute of "Resource" tag in *\$CATALINA\_HOME/conf/server.xml* with the new **IP Address/Port/SID** for all the JDBC Connections.

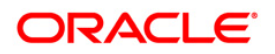

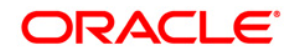

**OFSAAI Language Pack Installation and Configuration Guide**

**Oracle Corporation World Headquarters 500 Oracle Parkway Redwood Shores, CA 94065 U.S.A.**

**Worldwide Inquiries: Phone: +1.650.506.7000 Fax: +1.650.506.7200 www.oracle.com/us/industries/financial-services**

**Copyright © 2013 Oracle Financial Services Software Limited. All rights reserved.**

**No part of this work may be reproduced, stored in a retrieval system, adopted or transmitted in any form or by any means, electronic, mechanical, photographic, graphic, optic recording or otherwise, translated in any language or computer language, without the prior written permission of Oracle Financial Services Software Limited.**

**Due care has been taken to make this Language Pack Installation and Configuration Guide and accompanying software package as accurate as possible. However, Oracle Financial Services Software Limited makes no representation or warranties with respect to the contents hereof and shall not be responsible for any loss or damage caused to the user by the direct or indirect use of this Language Pack Installation and Configuration Guide and the accompanying Software System. Furthermore, Oracle Financial Services Software Limited reserves the right to alter, modify or otherwise change in any manner the content hereof, without obligation of Oracle Financial Services Software Limited to notify any person of such revision or changes.**

**All company and product names are trademarks of the respective companies with which they are associated.**